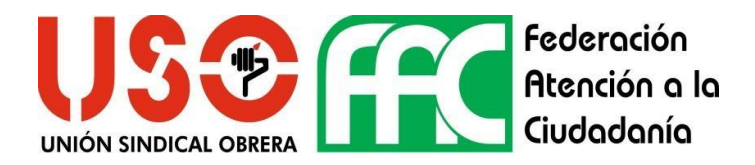

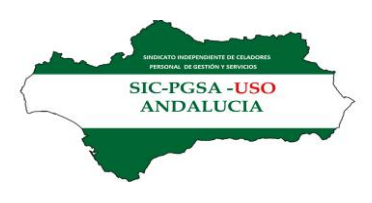

**¿Cómo presento mi solicitud de estatutarización?**

Para realizar tu solicitud de estatutarización tienes que acceder desde la ventana principal de la VEC a la sección de "Registro Solicitudes":

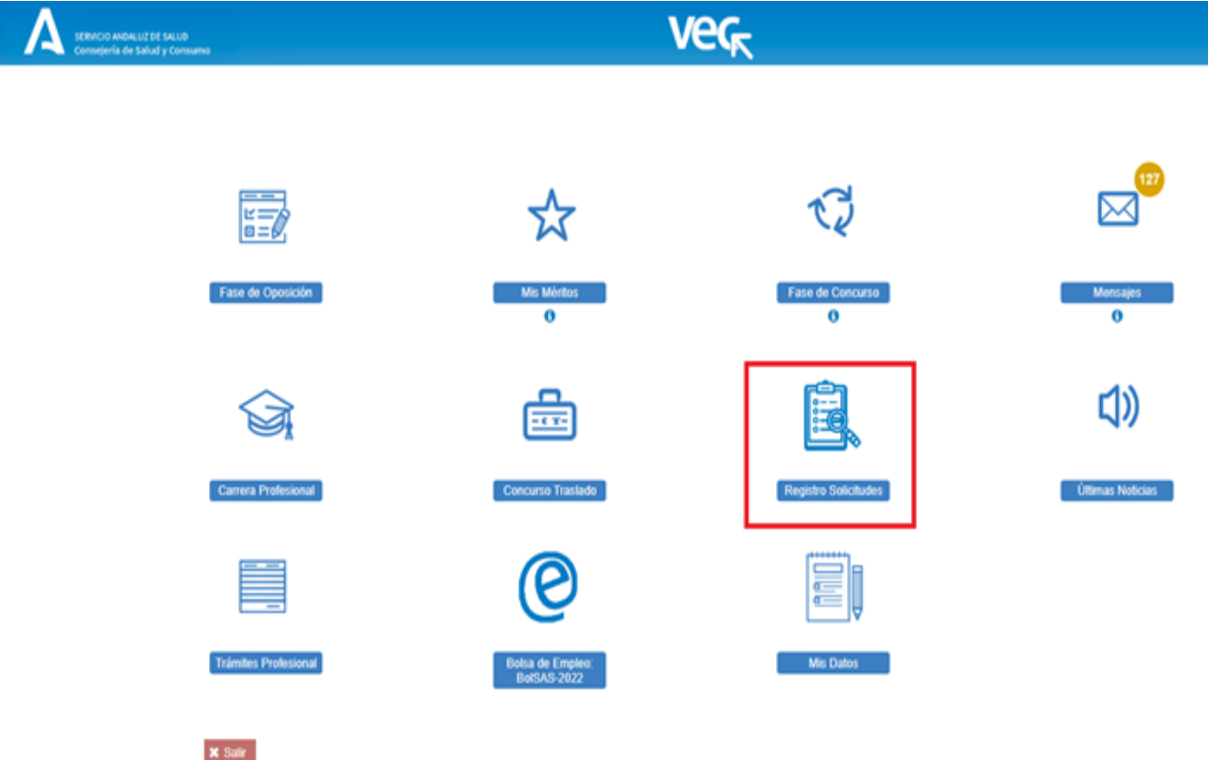

Una vez dentro de esta sección verás en el menú de la izquierda todos los tipos de solicitudes disponibles, conforme navegues en el árbol verás marcado en tono azul la selección que estás haciendo. Deberás seleccionar la solicitud de estatutarización de la Agencia que aplique en tu caso:

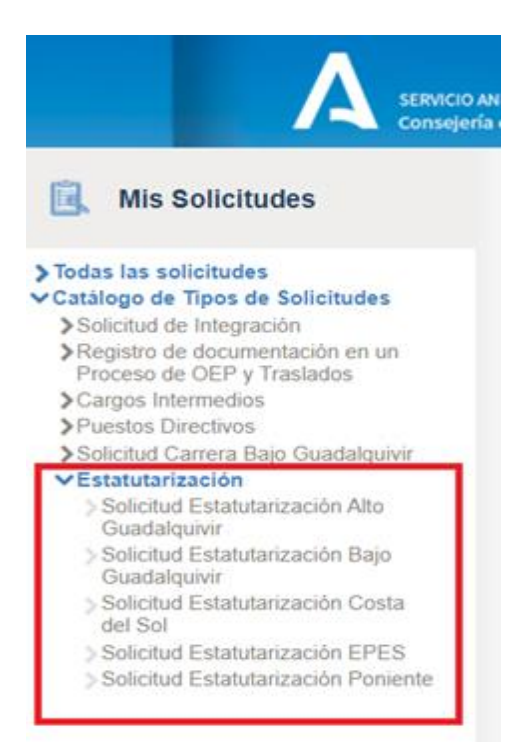

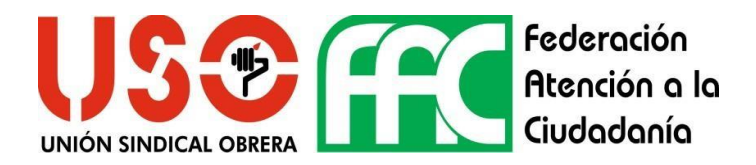

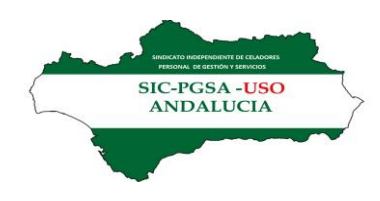

Una vez seleccionada la solicitud a presentar la VEC te mostrará una ventana con un botón en la parte superior derecha desde el que podrás crear tu solicitud.

Si has presentado anteriormente una solicitud o tienes una sin presentar (en borrador) podrás acceder a ellas desde el botón Ver en el Listado de Solicitudes que muestra la ventana

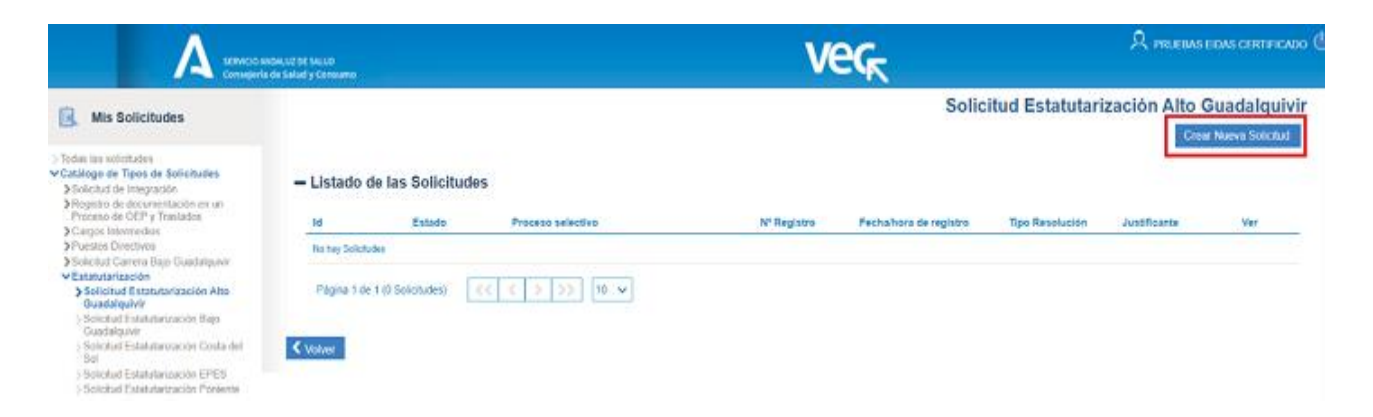

Al pulsar en "Crear Nueva Solicitud" la VEC te muestra una ventana con el formulario de la solicitud que tienes que rellenar.

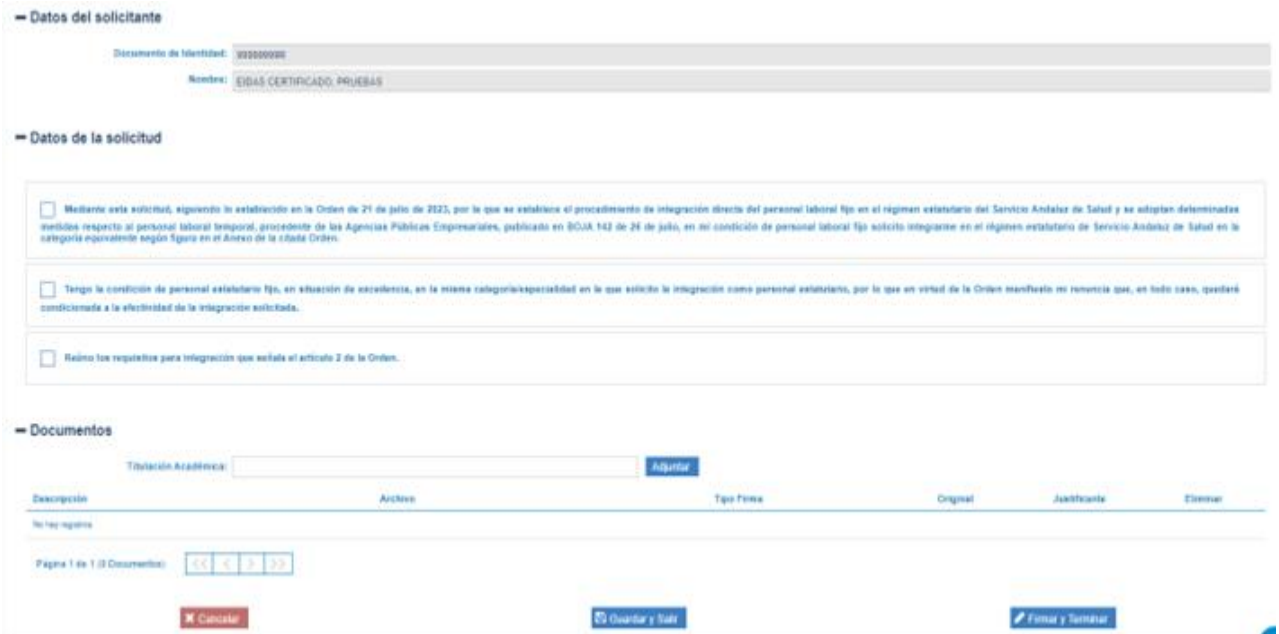

Este formulario tiene las siguientes secciones:

• **Datos del solicitante.** Se muestran, en modo lectura y sin que puedas editarlos, tu nombre y DNI tal y como los tiene registrado la VEC.

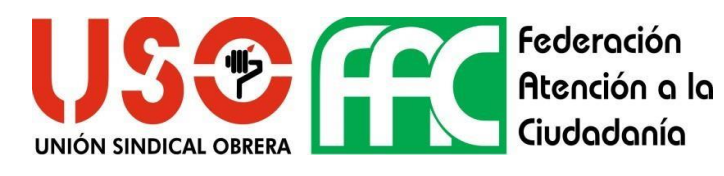

SIC-PGSA -<mark>US</mark><br>ANDALUCIA

tienes que rellenar nada en esta sección, recuerda que si hay algún dato erróneo en tu nombre puedes modificarlo presentando una solicitud de Cambio de Datos Personales, puedes consultar [aquí](https://www.sspa.juntadeandalucia.es/servicioandaluzdesalud/profesionales/ventanilla-electronica-de-profesionales/mis-datos) cómo hacerla.

No

- **Datos de la solicitud.** Tienes que marcar aquí los textos que correspondan con tu situación. Es obligatorio que marques el primer y último texto, en otro caso la VEC te informará de ello en el momento de presentarla.
- **Documentos.** En esta sección tienes que anexar la documentación que acredita la titulación requerida, puedes anexar todos los documentos que necesites. Deben estar en formato pdf y no superar el tamaño máximo permitido por la VEC (2Mb).

Para ello basta con que indiques en el campo "Titulación Académica" un nombre para tu documento, te aconsejamos que indiques un texto descriptivo que te permita identificar el documento, tienes que pulsar luego en "Adjuntar" y se te abrirá una ventana que te permite seleccionar el documento que quieras aportar. Una vez aportado verás el documento en la tabla inferior.

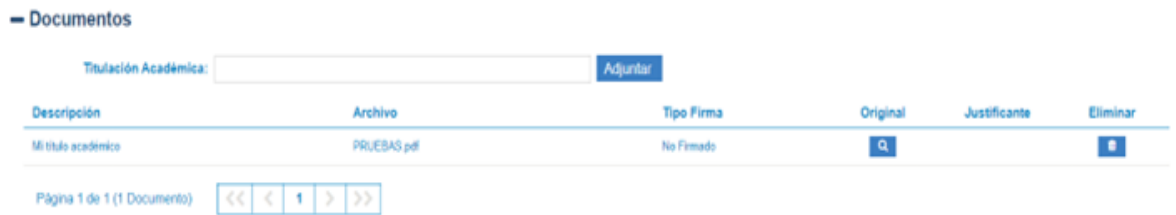

Puedes repetir el mismo procedimiento con todos los documentos que necesites adjuntar.

Si te has confundido al adjuntar un documento puedes eliminarlo de la solicitud pulsando en el botón "Eliminar".

Puedes consultarlo pulsando en el botón lupa de la columna "Original".

Puedes dejar tu solicitud en Borrador pulsando en "Guardar y Salir" en cualquier momento y acceder a ella más tarde para completarla. Recuerda que no tendrá validez si no la presentas en el periodo legal indicado para ello.

Si sales de la solicitud sin guardar no se almacenarán los cambios y perderás la información que hayas rellenado y la documentación aportada.

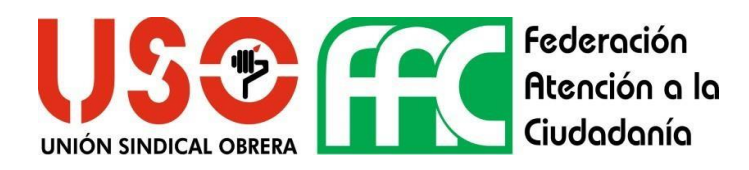

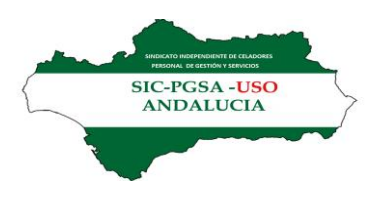

Una vez rellena la solicitud con la documentación adjuntada, tienes que pulsar en "Firmar y Presentar" para firmar tanto los documentos adjuntos como la solicitud y presentarla a través del registro electrónico para que tenga validez.

Al pulsar "Firmar y Presentar" la VEC te genera un documento pdf con todos los datos de tu solicitud, debes revisar que está todo correcto y pulsar en "Firmar con certificado digital y Presentar" si vas a firmarlo con tu certificado digital (recuerda que tienes que tener instalado el aplicativo Autofirma de la Junta de Andalucía en tu equipo y disponible tu certificado digital) o "Presentar" si vas a firmarlo con certificado de servidor.

Ambos tipos de firma tienen la misma validez legal, te aconsejamos pulsar "Presentar" para firmar con certificado de servidor ya que no necesitas tener nada instalado en tu equipo ni tu certificado digital disponible.

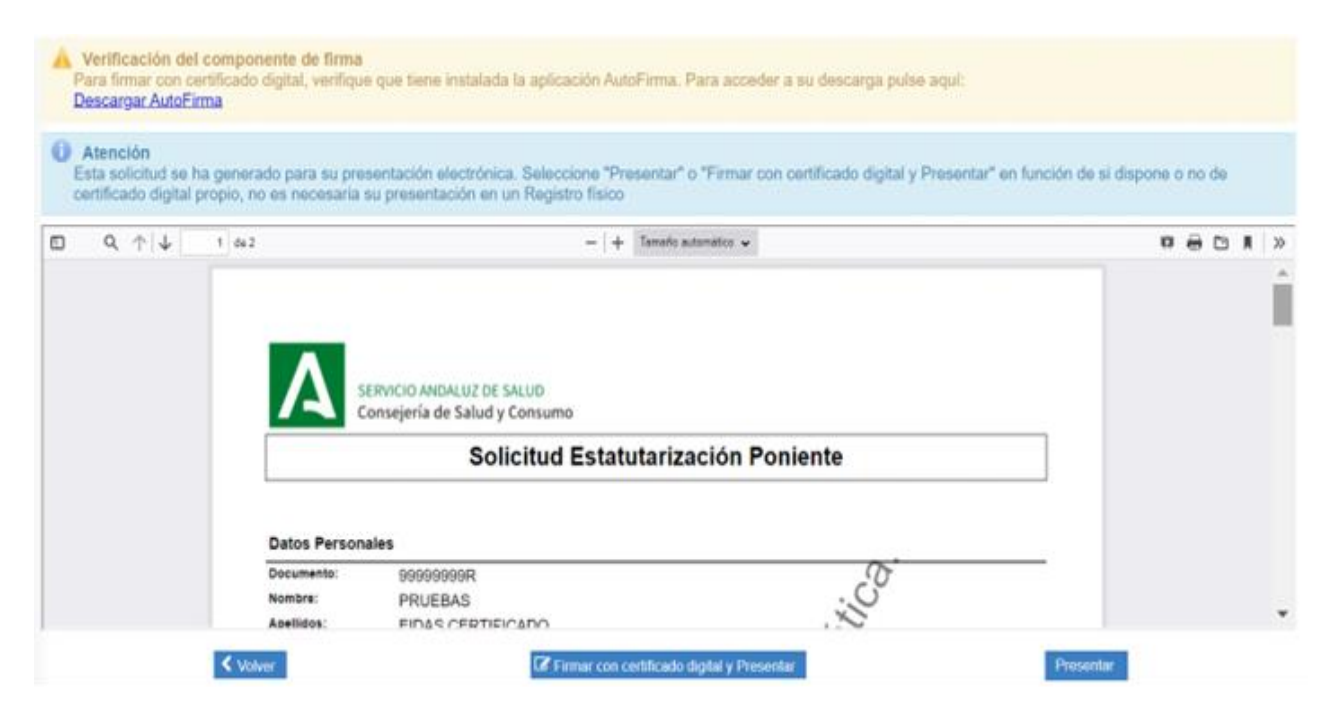

Una vez firmada la solicitud y presentada la VEC te muestra el justificante de haberlo hecho en el que puedes ver la fecha y hora en la que realizaste la presentación y el número de registro. Este justificante se queda almacenado en la VEC, si quieres puedes imprimirlo o guardarlo mediante los botones que se muestran arriba a la derecha.

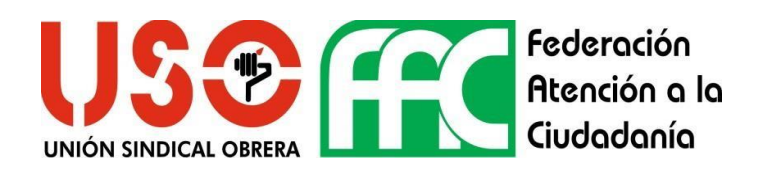

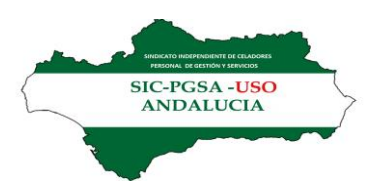

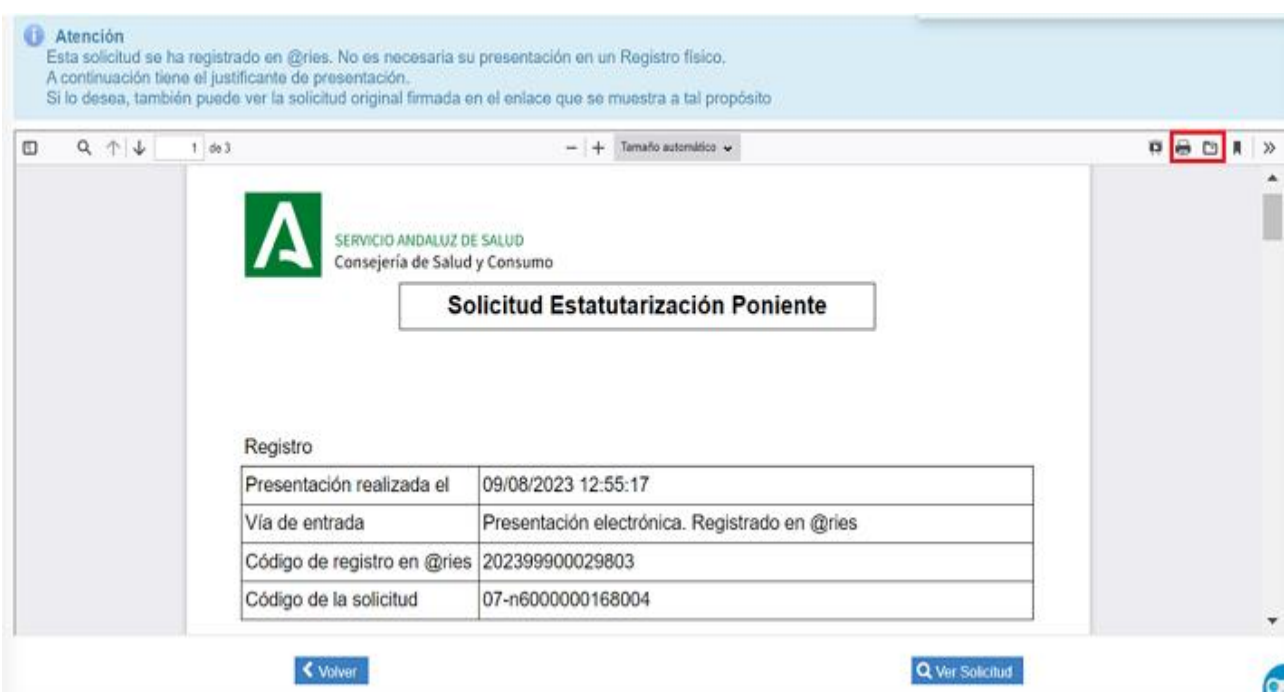

Este justificante no es la solicitud firmada, para acceder a ella tienes que pulsar en "Ver Solicitud", la VEC te la muestra y también puedes imprimirla o guardarla así como verificar la firma. Pulsa [aquí](https://www.sspa.juntadeandalucia.es/servicioandaluzdesalud/profesionales/ventanilla-electronica-de-profesionales/como-verifico-la-firma-de-una-solicitud) si tienes alguna duda sobre cómo hacerlo.

Puedes consultar tu solicitud en cualquier momento desde la sección "Registro Solicitudes" en la ventana principal de la VEC, [aquí](https://www.sspa.juntadeandalucia.es/servicioandaluzdesalud/profesionales/ventanilla-electronica-de-profesionales/como-registro-formularios-dgp) tienes más información sobre cómo hacerlo.

## IMPORTANTE

No habrás completado el proceso hasta que hayas Firmado y Presentado tu solicitud y la VEC haya generado el justificante con la fecha y hora de presentación y el número de registro.

Tu solicitud tiene que estar presentada dentro del plazo legal indicado para ello.

Puedes presentar tantas solicitudes como necesites, sólo se tendrá en cuenta la última presentada dentro del plazo legal indicado para ello.

## **Y RECUERDA PARA SIC-PGSA-USO EL PROTAGONISTA ERES TU**